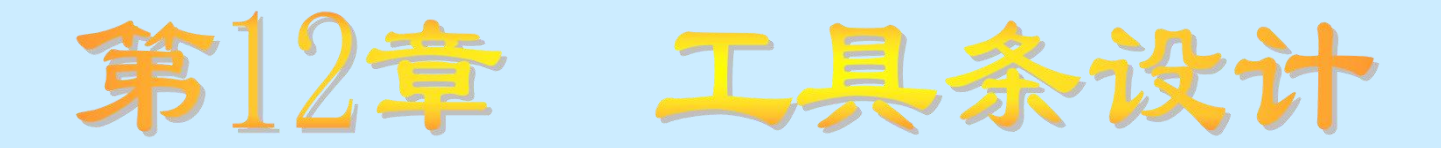

### 知识要点

- 工具条的功能
- 通过手工方式创建工具条的方法和技巧  $\bullet$
- 利用工具条控件创建工具条的方法和技巧

### 学习任务

- 了解工具条及工具条控件的功能
- 理解手工创建工具条的方法及步骤,工具条控件的各种  $\bullet$ 属性、方法和事件的功能及含义
- 掌握利用工具条控件创建工具条的方法及技巧

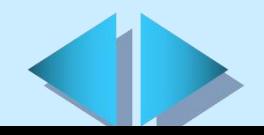

# **12.1** 工具条简介

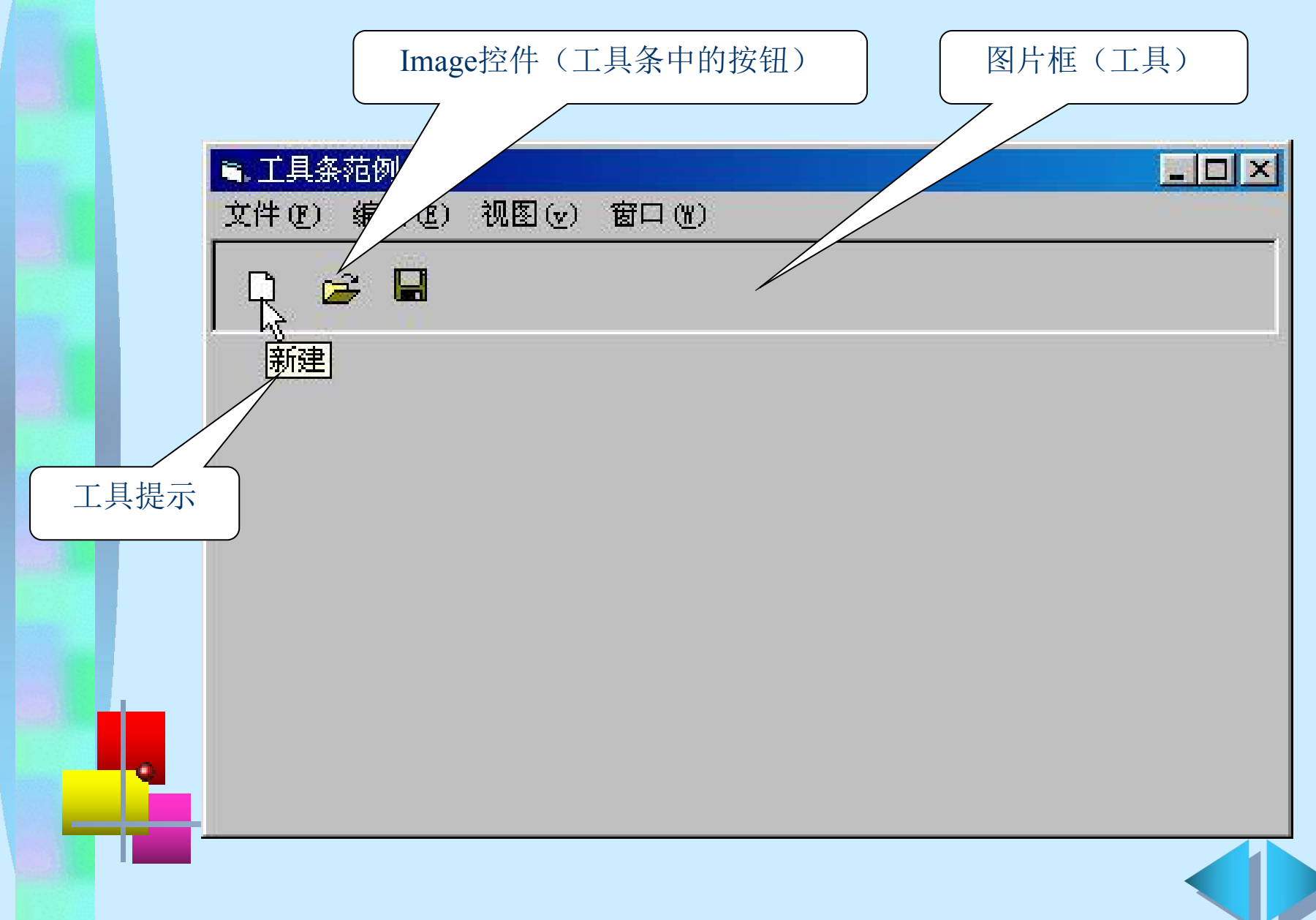

**12.2** 手工创建工具条

在窗体中手工创建工具条的一般步骤:

#### 在窗体上添加一个图片框

单击工具箱中的图片框(PictureBox)控件,将其添加 到窗体中,并设置其大小,使其与窗体的工作空间宽度 相当的人,他们的人们也不会在这里的人们的人们的人们。

在图片框中放置要在工具条上显示的控件,创建 工具按钮

通常用命令按钮(CommandButton)或图像(Image)控 件来创建工具条按钮

∔ 编写代码

通过每个按钮的Click(单击)事件调用相应的过程

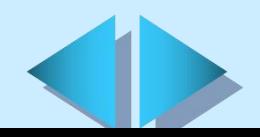

### **12.3** 工具条控件 (一)

- 在工具箱中加入工具条控件(Toolbar)
- 用工具条控件制作工具条
- Ø 利用"属性页"对话框在工具条中加入工具按钮
- ▷ 利用"属性页"对话框为工具按钮载入图像并设置相关属性
- 在工具条所在的窗体中加入ImageList控件 Æ.
- 在ImageList中加入图像 Æ.
- 建立工具条和ImageList的关联关系 丰。
- 从ImageList的图像库中选择图像载入工具条按钮

## **12.3** 工具条控件 (二)

### 工具条的常用属性

ImageList属性: 对与工具条相关联的ImageList对象进行设置 AllowCustomize属性: 设置是否允许在程序运行时对Toolbar 的内容进行裁剪 (语法:toolbar1.AllowCustomize[=boolean]) ShowTips属性: 设置是否显示按钮的的提示信息 (语法: toolbar1.ShowTips[=boolean]) ToolTipText属性: 设置工具条的文本提示信息 (语法: toolbar1.ToolTipText[=string])

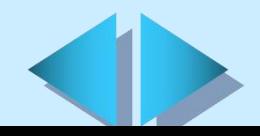

# **12.3** 工具条控件 (三)

### 工具条的常用方法

Add方法: 用于为工具条增加一个按钮 (语法: toolbar1.Buttons.Add (index, key, caption, style, image)) Remove方法: 用于删除工具条中的一个按钮 (语法: toolbar1.Buttons.Remove (Index) **或** toolbar1.Buttons.Remove (Key)) Clear方法:用于删除工具条中的所有按钮 (语法: toolbar1.Buttons.Clear)

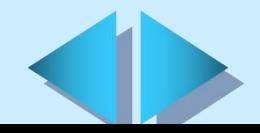

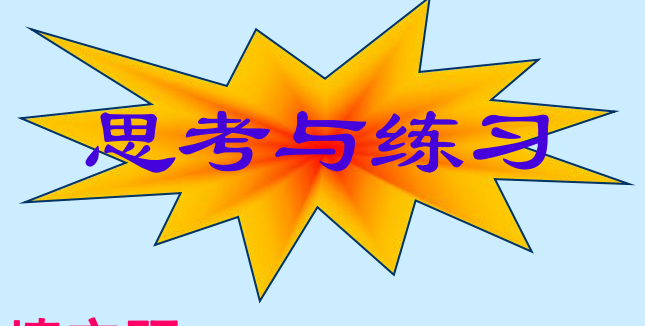

#### 填空题

- 工具条又被称为 ,它由 , , , , , , , , , , , , 组成。
- 在Visual Basic的专业版与企业版中使用 来创建工具 栏非常容易且很方便。此外,还可以使用 、 、 和

控件来手工创建工具栏。在手工创建工具条的过程中, 在窗体中创建工具条,而 \_\_\_\_\_\_\_\_\_\_或者 \_\_\_\_\_\_\_\_\_ 用于创建 工具条上的按钮。

#### 简答题

- 在窗体中手工建立工具条的一般步骤是什么?
- 用工具条控件Toolbar制作工具条包括哪些步骤?
- 如何在工具箱中加入工具条控件Toolbar?
- 为Toolbar按钮载入图像包括哪些步骤?
	- 试运行本章12.4节中的例子。

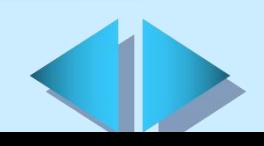